### **Beginning of the Year Gradebook Checklist**

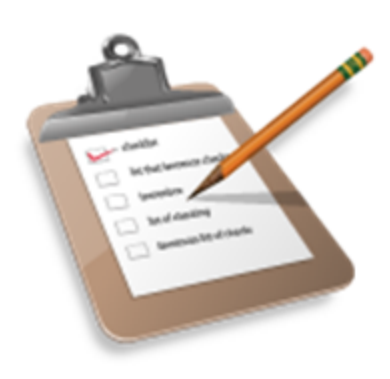

**Follett Aspen** 

At the beginning of each school year, once your classes are appearing in your gradebook, complete the following steps to set up your gradebook for this year:

- 1. \_\_\_\_\_\_ Define the details for each class [section](#page-0-0), such as class nicknames, average mode, default grade scale, and if you want to drop lowest scores.
- 2. **Link class [sections](#page-0-0) on the Details page. For example, if you teach three CP English classes,** link them so you only have to create assignments once, and they apply to each class.
- 3. \_\_\_\_\_ Import assignment categories from last year, and create any new categories you might want to use. If you import categories for a class you linked to other classes in Step 2, Aspen imports the categories for all of the linked classes too.
- 4. \_\_\_\_\_ Import [assignments](#page-11-0) from classes from last year. If you import assignments for a class you linked to other classes in Step 2, Aspen imports the assignments for all of the linked classes too. Or, create new assignments.
- 5. \_\_\_\_\_ Check your gradebook preferences to make sure they are set correctly. Be sure your default average mode is set correctly.
- <span id="page-0-0"></span>6. \_\_\_\_\_ Make sure any [special](#page-18-0) codes, such as *Missing*, and any [footnotes](#page-19-0) you like to use for scores are ready to go on your **Tools** tab.

### **View and Enter Class Details in the Gradebook**

In the gradebook, you can view details such as room, day schedule, and term for each of your current classes.

You can also:

- Enter a comment about the class to appear in the Family and Student portals.
- Link a section to other linked sections. Linking sections lets you create categories and assignments for one section, and automatically add them to other sections linked to it.
- Set up your assignment categories (such as Tests, Homework, Projects) for the [traditional](#page-4-0) grade[book](#page-4-0) and the [standards-based](#page-9-0) gradebook.
- Determine how to drop the lowest scores for a class.

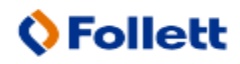

### **To view class details:**

- 1. Log on to the Staff view.
- 2. Click the **Gradebook** tab, and then select the checkbox next to the class.
- 3. Click the **Details** side-tab. The details for that class appear.

**Note:** On the **Options** menu, click **Change History** to view a list of changes made to the section.

4. Use the following table for information about the fields:

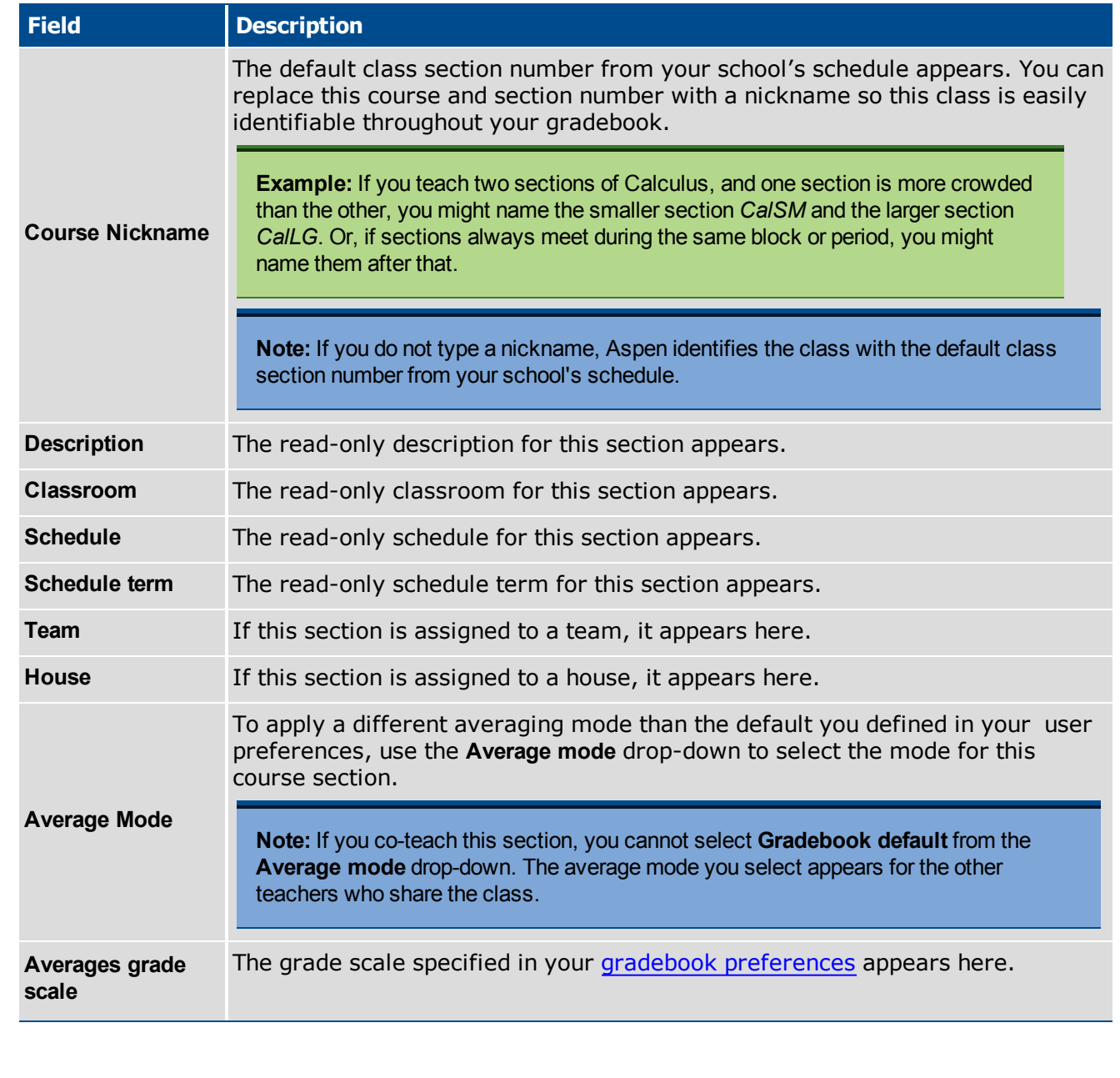

<span id="page-1-0"></span>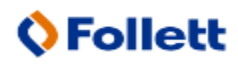

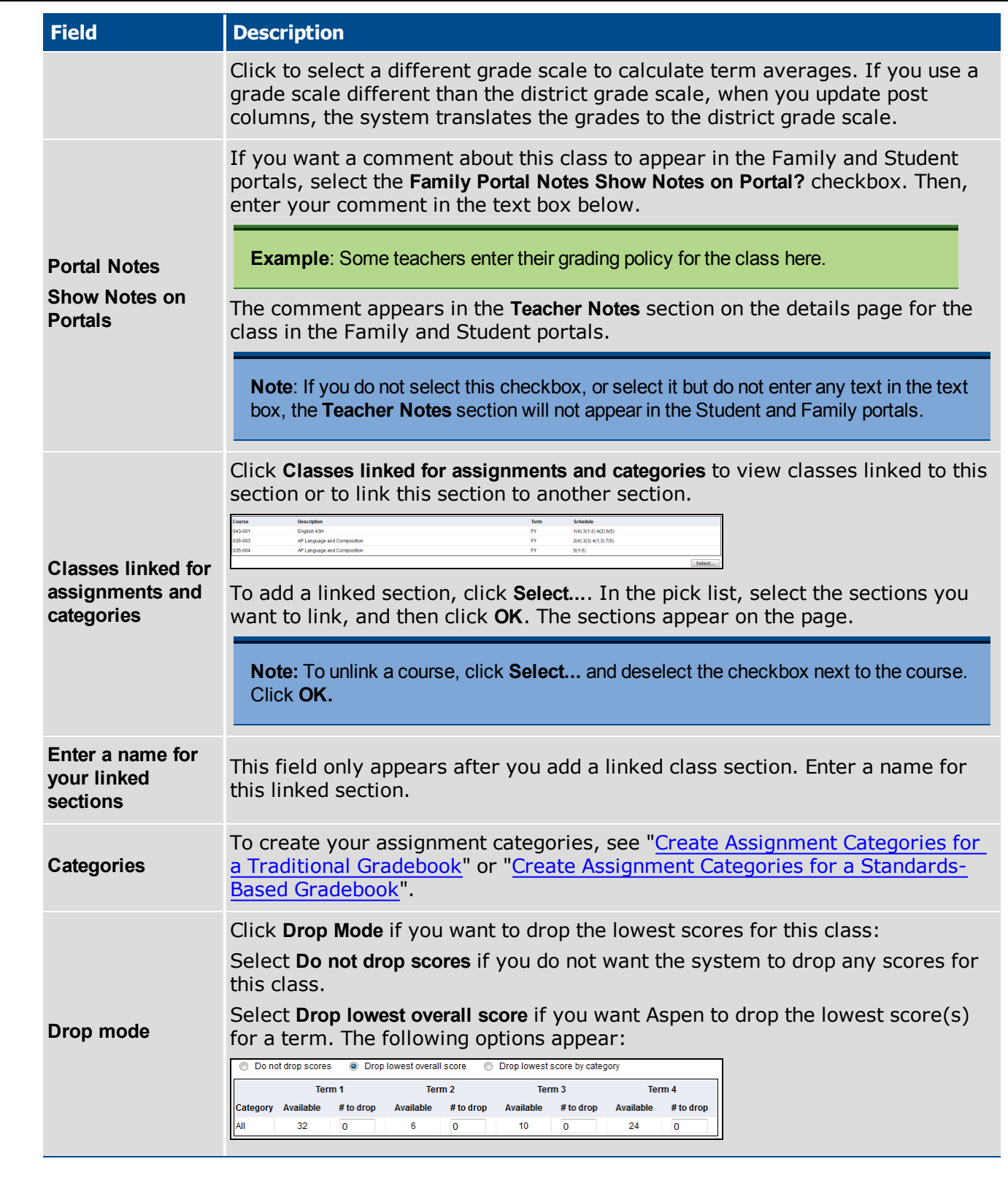

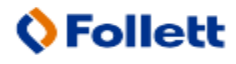

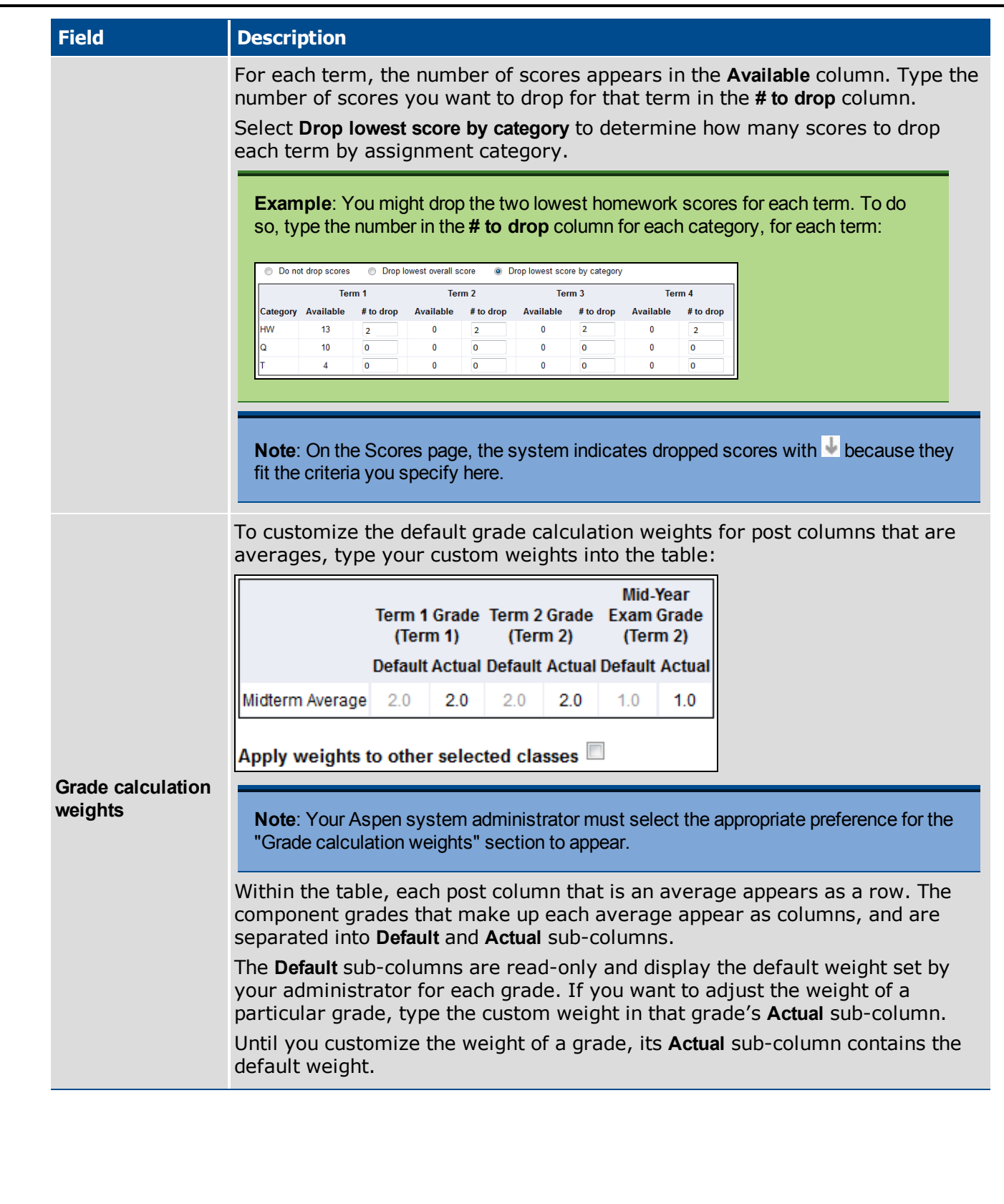

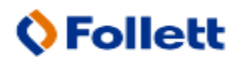

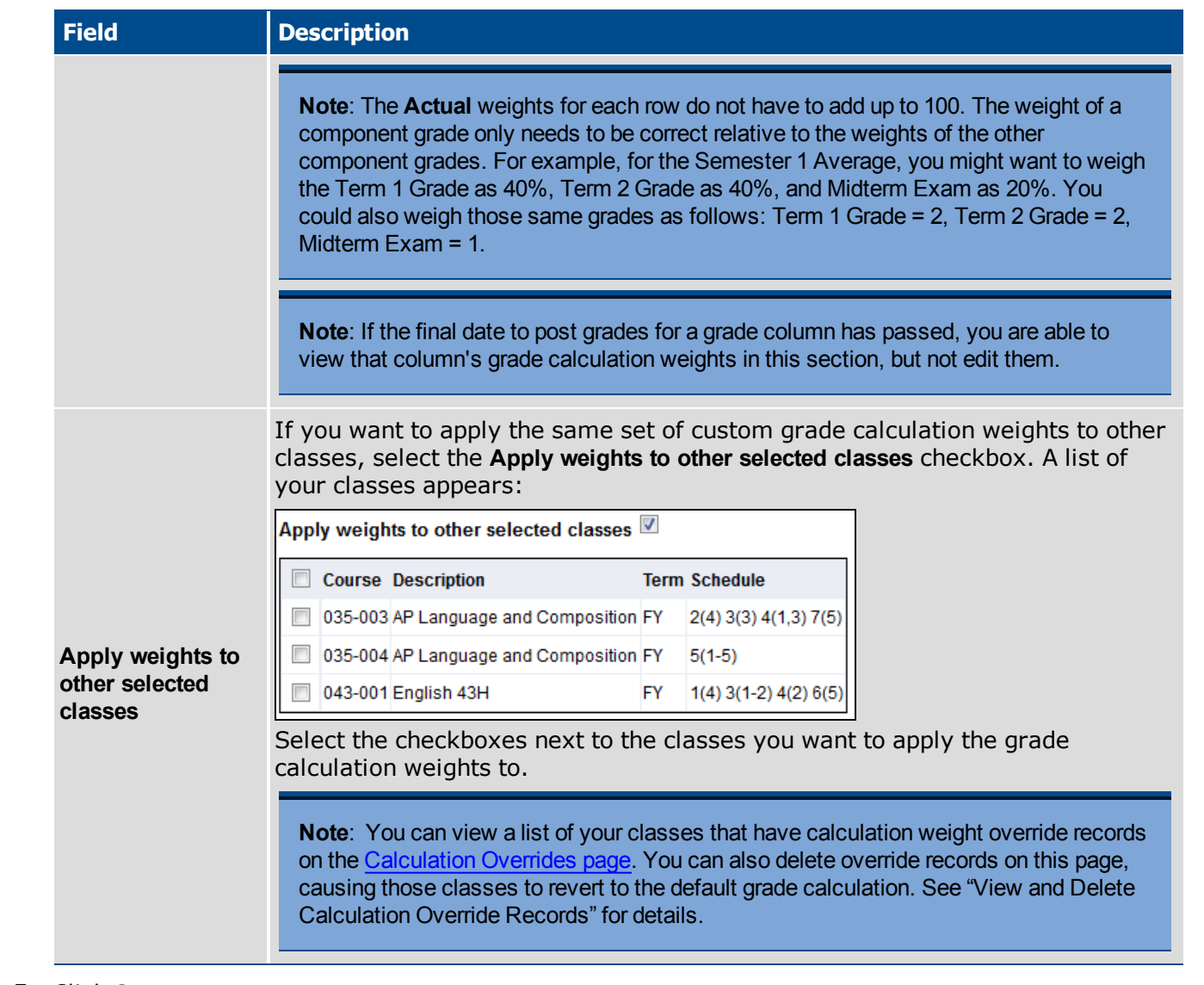

#### 5. Click **Save**.

**Note**: If the final date to post grades for a grade column has passed, you are able to view that column's grade calculation weights in this section, but not edit them.

### <span id="page-4-0"></span>**Create Assignment Categories for a Traditional Gradebook**

Click **Categories** to [add](#page-5-0), [import](#page-6-0), [edit](#page-6-1) or [delete](#page-9-1) your assignment categories.

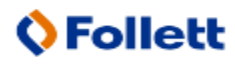

If you set your gradebook [preferences](#page-12-0) to calculate term averages by weight, you can assign weights to the categories. You can even adjust the [category](#page-8-0) weights for a term, without affecting your gradebook calculations for prior terms.

### <span id="page-5-0"></span>**To add a category:**

- 1. Log on to the Staff view.
- 2. Click the **Gradebook** tab.
- 3. Select the class you want to add categories to.
- 4. Click the **Details** side-tab.
- 5. On the Class Details page, click **Categories**.
- 6. Click **Add**. A pop-up appears:

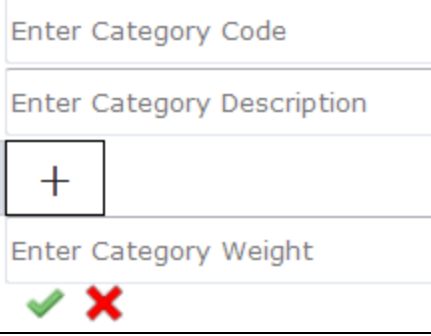

- 7. At **Enter Category Code**, type a code, such as **HW,** for homework.
- 8. At **Enter Category Description**, type a description for the code.
- 9. If you set your gradebook [preferences](#page-12-0) to calculate term averages by weight, type a weight at **Enter Category Weight**. Aspen will weight any grades you enter for an assignment in this category.

**Example**: If you create the assignment type **Homework**, and homework is 15% of the students' final grade, type **15**. Then when you enter a grade for a homework assignment, the system automatically weights that grade 15% towards the current grade for the term.

**Note**: Weights do not have to add up to 100. A category's weight need only be relative to other category weights.

**Example**: You might weight tests 50%, quizzes 25%, and homework 25%. You could also weight those same values as follows: tests 2, quizzes 1, homework 1.

10. Click .

When you create a category, a category bar appears:

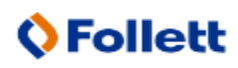

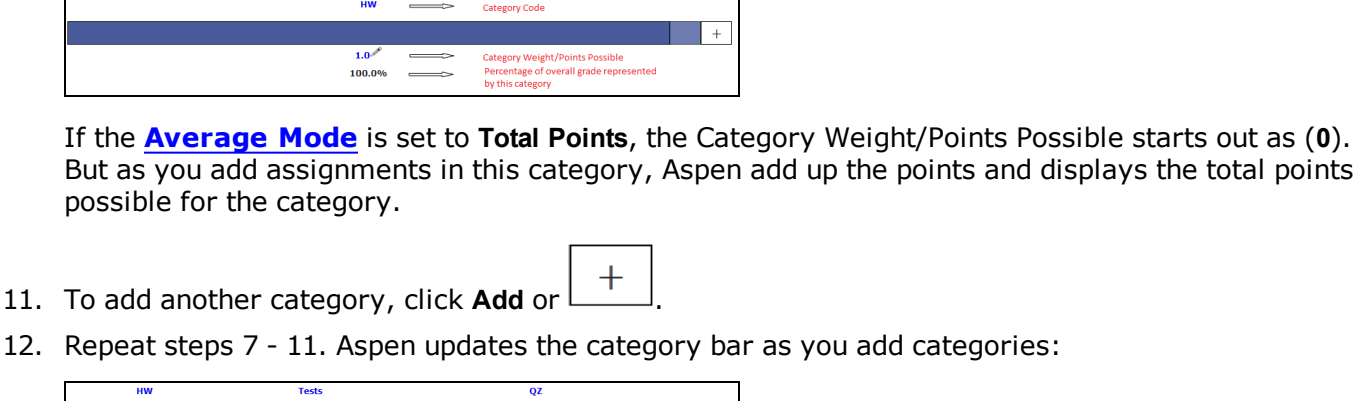

 $30.0^{3}$  $450<sup>2</sup>$ 25.0% 30.0% 45.0%

You can import categories from other course sections instead of manually adding them.

**Note**: Whether you add or import a category, Aspen associates the category with your linked sections (if any).

#### <span id="page-6-0"></span>**To import a category:**

- 1. Click **Import**. The Import Categories pick list pop-up appears.
- 2. At **Import** from, click **Q**
- 3. Select the course that has the category you want to import.
- 4. Click **OK**.
- 5. The codes for the class appear. Select the code(s) you want to import.
- 6. Click **OK**. The category bar appears with the imported codes.

### <span id="page-6-1"></span>**To enter or edit a category's details:**

1. Click the **Category Code**. A pop-up appears:

![](_page_6_Picture_15.jpeg)

![](_page_7_Picture_499.jpeg)

**Note**: Whether you add or import a category, Aspen associates the category with your linked sections (if any).

- 2. Enter or edit a **Code** and **Description** for the category.
- 3. In the **Assignment Defaults** box, you can determine the default values for any assignment you create for this category. This can save you time when creating assignments.
- 4. At Grade Scale > Name, click **Q** to select the grade scale you want to use when entering grades for assignments in this category.

**Example**: You might enter a 1, 2, or 3 for a homework assignment. Therefore, you would create a grade scale named **Homework** with the grades 1, 2, and 3 and their point values. Then, you would select that grade scale at this field.

**Note**: District grade scales are available for you to use for all assignments. Create grade scales only if you have a personal grading scheme that is not defined by a district grade scale.

- 5. At the **Entry Mode** drop-down, select **Both**, **Numeric Only**, or **Letter Only** to determine the grade values you can enter for any assignments in this category.
- 6. Type the **Total** (maximum) **points**.
- 7. Type any **Extra credit points** a student can earn for an assignment.

![](_page_7_Picture_12.jpeg)

- 8. Select the **Score cannot be dropped** checkbox if you do not want the system to drop any lowest scores from this category.
- 9. Select a **Visibility Type** for this assignment category:
	- **Private:** Assignments do not appear in the Student or Family portals.
	- **Public**: Assignments and grades appear in portals.
	- <sup>l</sup> **Public-no grades**: Assignments appear in portals, but without grades.
- 10. Click **Save**.

**Note**: The information you specify on the category details pop-up applies to all terms.

**Note**: You can edit the **Category Weight** by clicking . However, doing so may impact scored assignments in your gradebook.

#### <span id="page-8-0"></span>**Adjusting Category Weights by Term**

If you calculate term averages by weight (and not by total points), you can change the weight for your categories by term. This will not affect your gradebook scores from previous posted terms.

**Example**: During Term 1, you weight the Homework category (**HW**) more heavily than Class Participation (**CP**). However, during Term 2 you assign several class group projects and want Class Participation to have more weight than Homework. You can change the weights for **CP** and **HW** for Term 2, without affecting your Term 1 grade calculations.

**Warning**: Adjusting a category's weight will affect scored assignments in your gradebook for the term(s) you select.

**Note**: Even if enabled in your gradebook [preferences](#page-12-0), **Semester Cumulative Average** and/or **Cumulative Average** will not always be available when adjusting weights by term.

#### **To add or adjust category weights by term:**

- 1. Click **Adjust Weights by Term**. Category bars with your categories appear for each grading term in the school year.
- 2. Do one of the following:
- To adjust the category weight for a term, click  $\ell$  next to the Category Weight, and enter a different weight. The category weights for the other terms do not change.

**Important**: Adjusting a category's weight will affect scored assignments in your gradebook for the term(s) you edit.

![](_page_8_Picture_20.jpeg)

#### **Gradebook--Beginning-of-the-Year Setup Quick Reference Card**

• To add a weighted category for one term, click  $\lfloor + \rfloor$  on the category bar for that term, and enter the [category's](#page-6-1) details.

**Note**: The new category will appear in the category bar for each grading term. However, the weight you assigned only appears in the term you added it to. For the other terms, the weight is set to zero (**0**). If needed, you can click the category weight for a term to edit it.

- <sup>l</sup> To add a category for all terms, click **Add to all Terms,** and enter the [category's](#page-6-1) details. The category and weight appear in the category bar for all grading terms. You can adjust the weight for a term as needed.
- <sup>l</sup> To import a category for all terms, click **Import to all Terms**. Enter the [fields](#page-6-0) on the Import Categories pick list.

**Note**: You can edit a [category's](#page-6-1) details by clicking on the Category Code and editing the fields on the pop-up. The information you edit on the pop-up is applied to all terms.

#### <span id="page-9-1"></span>**To delete a category:**

**Follett Aspen** 

You can delete a category that you have created and saved.

**Warning**: If you delete a category that has graded assignments, you will delete all of the category's assignments and assignment scores from your gradebook.

- 1. Click the **Category Code**.
- 2. On the pop-up, click **Delete**.
- 3. Do one of the following:
- If the category is not linked to graded assignments, a pop-up confirms you want to delete this category. Click **OK**.
- <sup>l</sup> If the category is linked to graded assignments, a warning notifies you of this. If you click **OK**, Aspen checks to see what will be deleted, and displays these details on a pop-up. Click **Continue** or **Cancel**.

<span id="page-9-0"></span>**Create Assignment Categories for a Standards-Based Gradebook**

![](_page_9_Picture_16.jpeg)

Define the types of assignments you give in all of your classes by creating categories. For example, you might assign *Classwork* and *Assessments*. Define a category for each one.

You can use these categories to sort your list of assignments. Even if you do not want to sort your assignments in this way, you must create at least one category. You have to select the category you want to use each time you create an assignment in Aspen; it is a required field.

**Important**: You need to create at least one category.

#### **To create a category:**

- 1. Log on to the Staff view.
- 2. Click the **Gradebook** tab.
- 3. Select a class to create categories for.
- 4. Click the **Details** side-tab. The details for that class appear:

![](_page_10_Picture_461.jpeg)

- 5. Click **Categories**.
- 6. Click **Add**. A pop-up appears:

![](_page_10_Picture_462.jpeg)

- 7. Use the following steps to enter information in the fields:
	- a. At **Enter Category Code**, type a code, such as **HW,** for homework. You will type this code each time you create an assignment in this category.
	- b. At **Enter Category Description**, type a description.

![](_page_10_Picture_17.jpeg)

c. At **Enter Category Weight**, type a category weight.

d. 
$$
Click
$$

When you create a category, a category bar appears:

![](_page_11_Picture_559.jpeg)

8. Click the **Category Code**. The category details pop-up appears:

![](_page_11_Picture_560.jpeg)

Because Aspen uses the Power Law to calculate standards-based Trend scores, you only need to define information in the **Total points** and **Visibility type** fields on the pop-up, if you enter all standards scores for assignments in this category.

- 9. Enter a value at **Total Points**. Although this field is required, Aspen does not use this value in standards-based calculations. It is recommended that you enter a value here, since that value will default for each assignment in this category, so you won't have to enter a value in that field each time you create an assignment.
- 10. If your students and their families use the Aspen Student and Family portals, the value you select at **Visibility Type** determines what they can view for assignments in this category. Select one of the following:
	- **Public:** Assignments and grades appear in the portals.
	- <sup>l</sup> **Private**: Assignments do not appear in the Student or Family portals.
	- **Public-no grades:** Assignments appear in the portals but without grades.

**Note**: This is a default for the category; you can change the value for each individual assignment you create.

<span id="page-11-0"></span>11. Click **Save**.

### **Import Assignments from Another Class or Year**

![](_page_11_Picture_17.jpeg)

You can import assignments into your class sections from one of your current sections or from a previous year in your gradebook.

#### **To import assignments:**

- 1. Log on to the Staff view.
- 2. Click the **Gradebook** tab.
- 3. Click the **Assignment** side-tab.
- 4. On the **Options** menu, click **Import Assignments.** The Import Assignments dialog box appears.
- 5. At the **Import from** field, click **Q** to select the section you want to copy assignments from. A list of your course sections sorted by year appears.
- 6. Select the course section you want to copy assignments from, and click **OK.**
- 7. Select one of the following to indicate which assignments you want to copy:
	- Selected: to select specific assignments from the section. The Assignment pick list appears in descending order. Select the checkbox next to each assignment you want to copy, and click **OK.**
	- **Category:** to select entire categories of assignments to copy from the section. The Category pick list appears in descending order. Select the checkbox next to each category of assignments you want to import, and click **OK.**
	- **All Assignments:** to copy all assignments from the section.

**Note:** The system updates the value for each date of the assignment to the current schedule term and school year. The system uses the student calendar shared by the majority of students in the section to determine the dates.

<span id="page-12-0"></span>8. Click **OK.**

### **Set Your Preferences on the Gradebook Tab**

**Note:** The Gradebook preferences are only available in the Staff view.

- 1. In the Staff view, on the settings bar, click  $\Box$  set Preferences
- 2. In the Set Preferences pop-up, click the **Gradebook** tab:

![](_page_12_Picture_20.jpeg)

![](_page_13_Picture_462.jpeg)

3. Use the following table to fill in the fields:

| <b>Field</b>                | <b>Description</b>                                                                                                    |
|-----------------------------|----------------------------------------------------------------------------------------------------|
| Shade alternate lines       | Select this checkbox if you want the system to<br>shade every other row of your Grade Input page.<br>Otherwise, deselect this checkbox.                                                                     |
| Track administrator updates | Select this checkbox to have an exclamation point<br>appear next to any grades a staff member in the<br>office changes in the School view.                                                                  |
| <b>Tab direction</b>        | Select whether you want the Tab key to move you<br>across a row or down a column when you are<br>entering grades on the Grade Input page.                                                                   |
| <b>Show studies</b>         | Select this checkbox if you want courses with a<br>category of Study to appear in your gradebook.                                                                                                    |
| Enable gradebook features   | Select this checkbox if you want to use the Grade<br>Input page to enter scores for assignments. If you<br>do not select this checkbox, the gradebook only<br>displays post columns (Term 1, Term 2, etc.). |
| Assignment column order     | Select if you want assignments to appear in Date<br>due (ascending), Date due (descending), or<br>Sequence number order on the Scores page.                                                                 |
| Show points in headers      | At the Default weighting field, if you select                                                                                                    |

![](_page_13_Picture_5.jpeg)

![](_page_14_Picture_571.jpeg)

![](_page_14_Picture_3.jpeg)

![](_page_15_Picture_503.jpeg)

![](_page_15_Picture_3.jpeg)

![](_page_16_Picture_617.jpeg)

![](_page_16_Picture_3.jpeg)

![](_page_17_Picture_633.jpeg)

![](_page_17_Picture_3.jpeg)

#### <span id="page-18-0"></span>4. Click **OK.**

### **Create Special Codes for Assignment Grades**

Teachers can create special gradebook codes . For example, you might create the MED (medical) code to explain why a student did not complete an assignment, and then indicate that the score does not affect the student's average.

**Note:** Be careful not to create a code that is already represented in your grade scale. For example, you do not want to create a cheating code *C* if your grade scale contains a C grade.

You can manually enter a special code in a grading cell on your Scores page. Or you can press **CTRL+L** or **Lookup** on the **Options** menu to select from a list of your special codes. Special codes are not available in the Standards view on the Scores page.

**Note**: If you are grading an assignment created by another teacher and press **CTRL+L** or **Lookup** on the **Options** menu, the pick list displays that teacher's special codes, not your own.

#### **To create special codes:**

- 1. Log on to the Staff view.
- 2. Click the **Tools** tab.
- 3. Click the **Special Codes** side-tab.
- 4. On the **Options** menu, click **Add.** The New Gradebook Special Code page appears:

![](_page_18_Picture_670.jpeg)

5. Enter the code.

**Note**: Special codes must be unique.

**Example**: You create a special code, **M**, to indicate missing assignments. You also need a special code to indicate medical issues. Since M is not available, you type **MED**.

- 6. Click the **Behavior** drop-down to select one of the following:
	- **Exempt from calculations:** Aspen should not count this assignment when calculating the student's average.
	- <sup>l</sup> **Calculate as zero**: Aspen should count this assignment as a zero when calculating the student's average.

![](_page_18_Picture_20.jpeg)

- <sup>l</sup> **Calculate as full point value:** Aspen should include the assignment's total points when calculating the student's average.
- 7. Select the **Report as missing** checkbox if you want assignments to appear in the Family and Student portals as missing. Grade reports that list missing assignments, such as progress reports, will also display the missing code. Special codes flagged as missing appear in addition to assignments with no score.

**Note:** If you select the **Show missing column** checkbox in your user preferences, Aspen includes any assignments you enter this code for in the calculation for the **Missing** column that appears on the Scores page. The **Missing** column can also include assignments that were due before today that you did not enter a score for, if you also select the **Count as missing** checkbox in your user preferences.

- 8. Select the **Color** you want the system to display the code in after you click **Save.** For example, you might want the **CH** (cheated) code to appear in red so that you can easily find it on the Scores page.
- <span id="page-19-0"></span>9. Click **Save.**

### **Create Footnotes**

**Follett Aspen** 

Create footnotes to add special notes to scores on the Scores page. The notes do not add or subtract any points, or affect the student's average. They simply offer you a place to record notes regarding an assignment grade.

For example, a student might receive a C for an assignment—two grades lower than he actually earned, because he submitted it two weeks late.

After you enter a footnote for a score, the code you select appears next to the score. To view the footnote, use your cursor to hover over the footnote code:

![](_page_19_Picture_730.jpeg)

### **To create footnotes:**

- 1. Log on to the Staff view.
- 2. Click the **Tools** tab.
- 3. Click the **Footnotes** side-tab.
- 4. On the **Options** menu, click **Add.** The New Gradebook Footnote page appears.
- 5. Type the code.

![](_page_19_Picture_17.jpeg)

**Note**: This is the code you can enter on the Scores page by pressing **CTRL+L** or selecting **Lookup** on the **Options** menu, then selecting **Footnote** at **Filter** in the pop-up.

- 6. Type the description.
- 7. Click **Save.**

![](_page_20_Picture_5.jpeg)